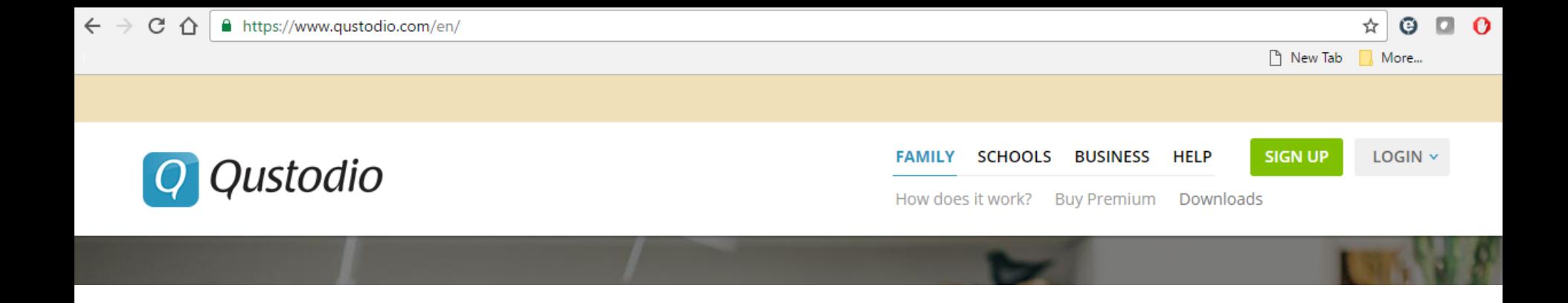

# **Qustodio Parental Control App:**

# **Installation and use guide**

Works on  $\blacksquare$   $\blacksquare$   $\blacksquare$   $\blacksquare$   $\blacksquare$  kindle nook

\*This guide focuses on the free version on a Windows PC.

\*Appendix A briefly describes the additional features of the premium version

# Start by navigating to www.qustodio.com

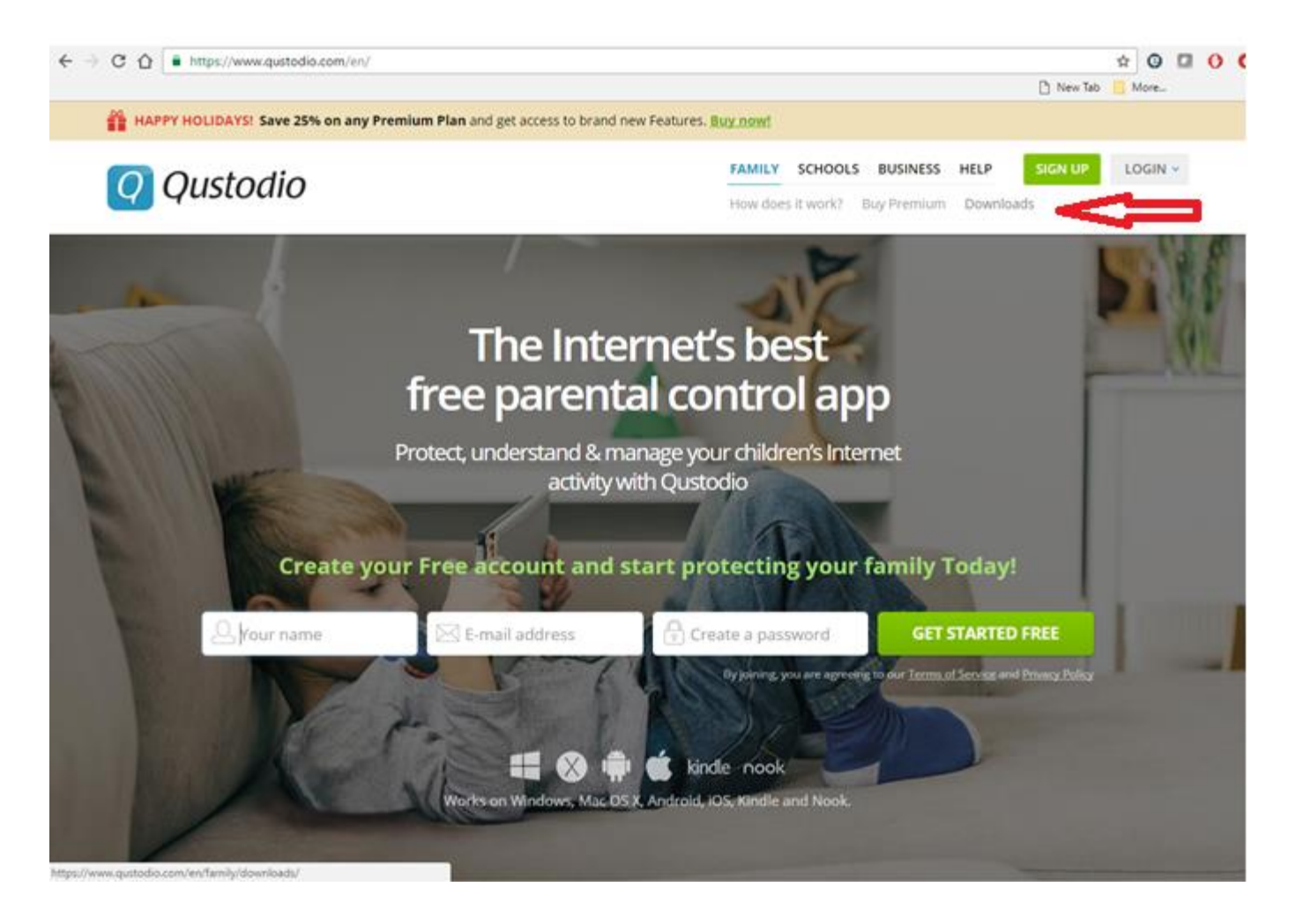

Browse around a bit getting familiar with the product information. Then click the "Downloads" link near the top right.

### **On the downloads page, click the dropdown for "Download for Desktop" and select the "Windows" download.**

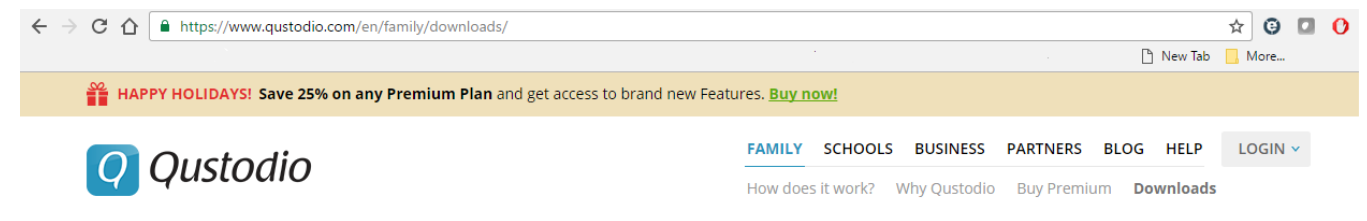

### Install Qustodio on each device you'd like to manage

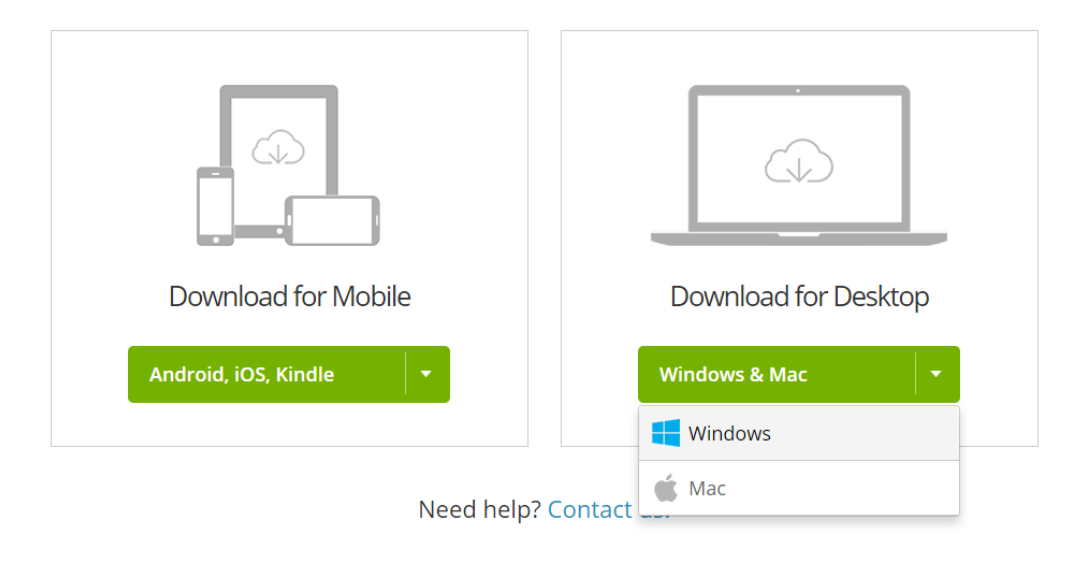

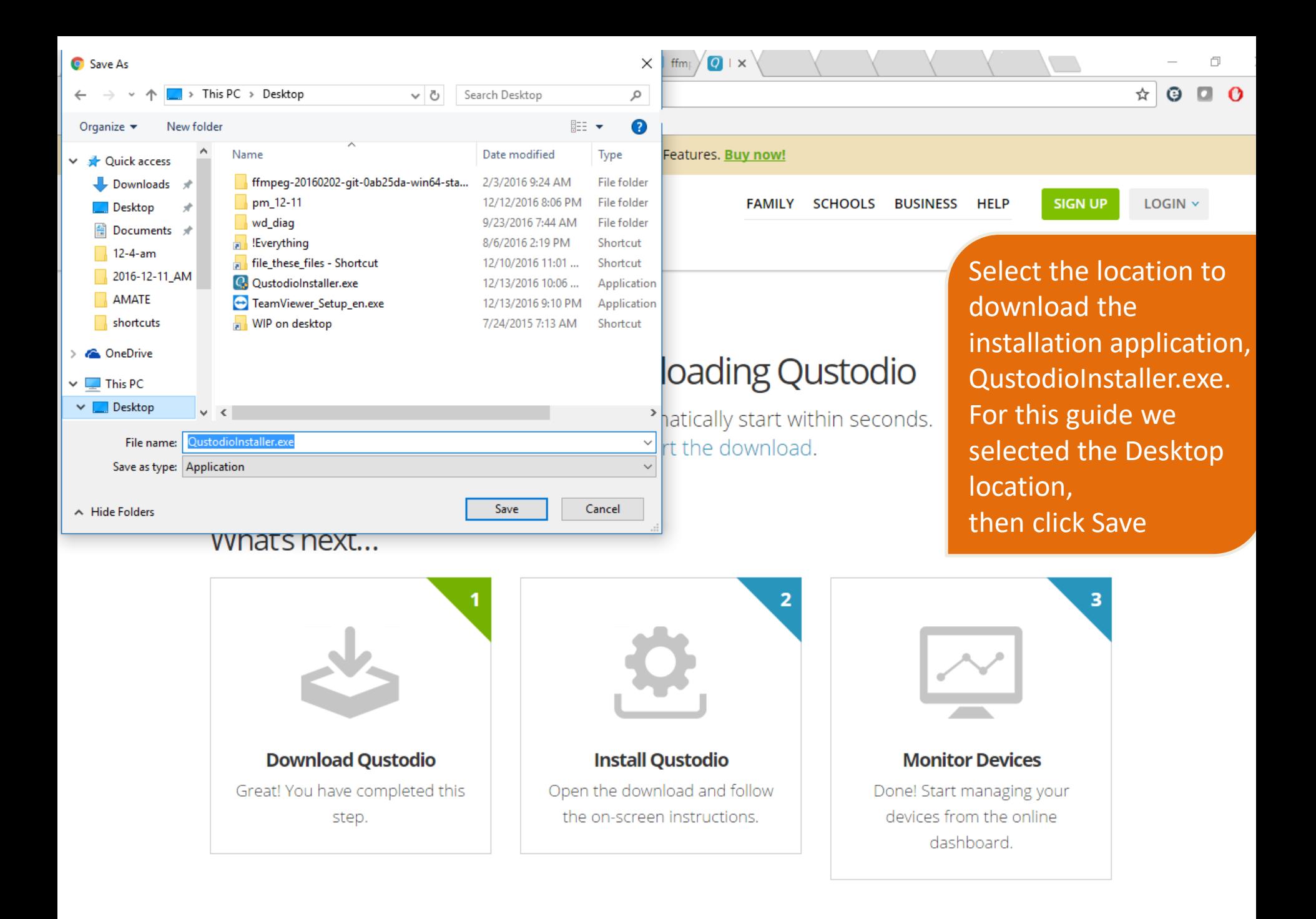

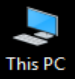

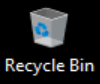

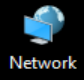

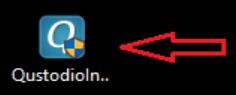

The download will start and soon complete. Find the QustodioInstaller on your Desktop and double-click to open it

### The Qustodio installation window will open. Click the Accept and Install button on the bottom right of the window

×

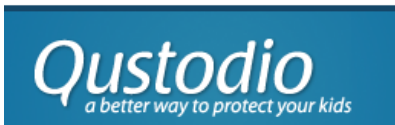

Q Qustodio

English  $\checkmark$ 

#### Congratulations, you are now installing Qustodio.

By installing this product you agree that you have read and accept the terms and conditions specified here: Qustodio End User License Agreement

Cancel

**Accept and Install** 

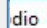

## **Qustodio helps prevent** cyberbullying

To protect against predators and bullies, Qustodio goes deeper to show you who your child talks to online.  $\times$ 

Installing...

# " Qustodio is Automagical

Qustodio just works, and lets you monitor from anywhere, so you never miss your children's online activity.

The Qustodio install continues by downloading more. Once the download is completed, the installation will start.

 $\times$ 

**OK** 

Installing...

Web browsers detected

Any open web browser must be closed before the software can be installed. Click OK to automatically close all web browsers now.

You may see a message requesting permission to close any internet browsers that are open. Click OK to allow this. The installation will run and complete and then Qustodio will load

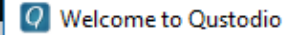

**Qustodio** 

### **Welcome**

This wizard will help you with setting up Qustodio for the first time.

c I don't have a Qustodio account

c I already have a Qustodio account

Qustodio will ask if you have an account. Click "I don't have a Qustodio account" and then "Next"

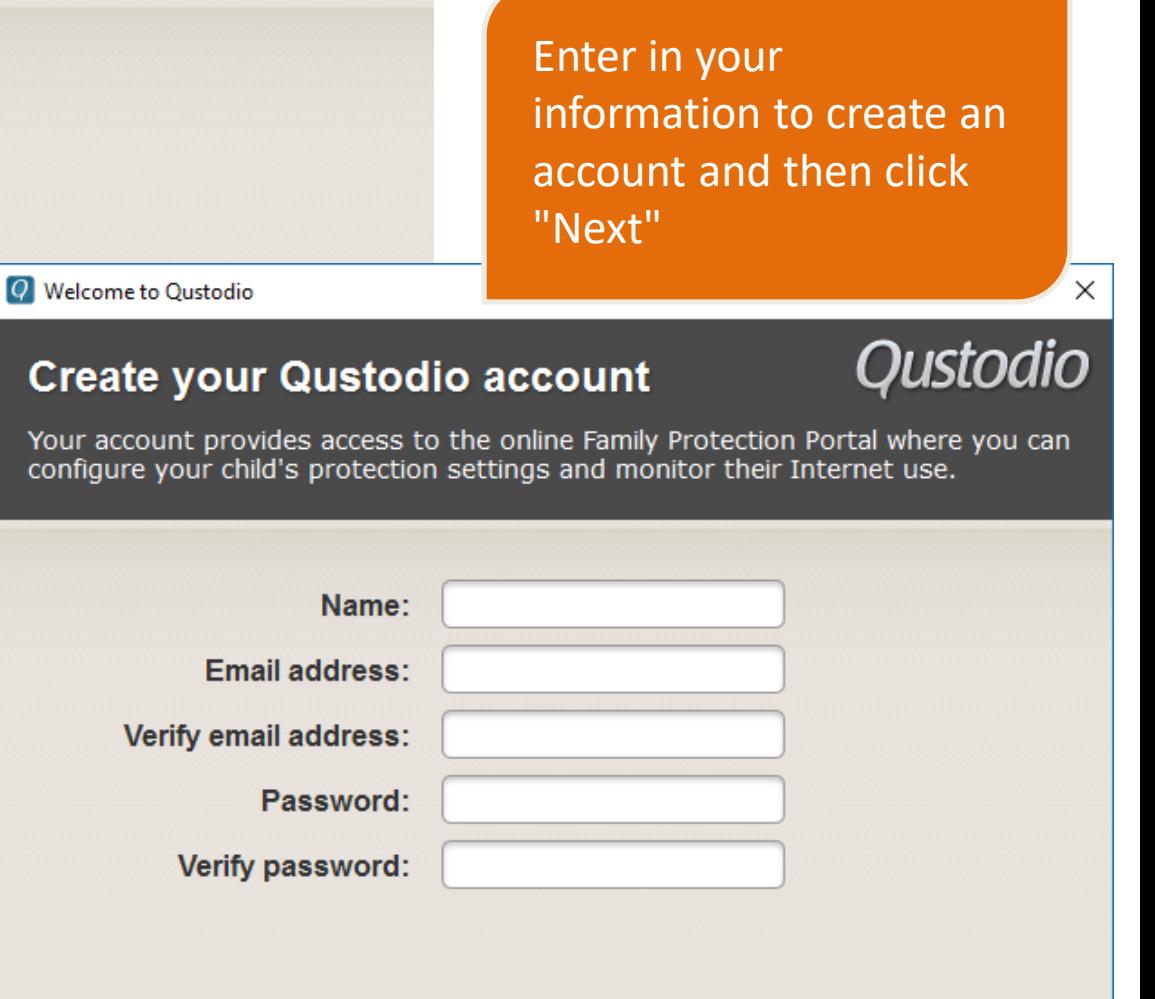

Next you will be asked to name this computer. You can give it any name.

Naming it something meaningful might be useful. ie: kitchen laptop or "Billy's PC". If you have Qustodio on more than one computer this will help identify which one a status report is referencing.

**Q** Welcome to Oustodio

### **About this device**

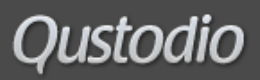

**Next** 

Enter a name for this device. This will help you identify it more easily if you use Qustodio on multiple devices.

Device Name:

×

Qustodio

office-laptop

**Hide Qustodio on this device** Check this box if you don't want users on this device to see that Qustodio is installed.

**Q** Welcome to Oustodio

### Who uses this device?

Enter their name, birth year, gender and select an avatar.

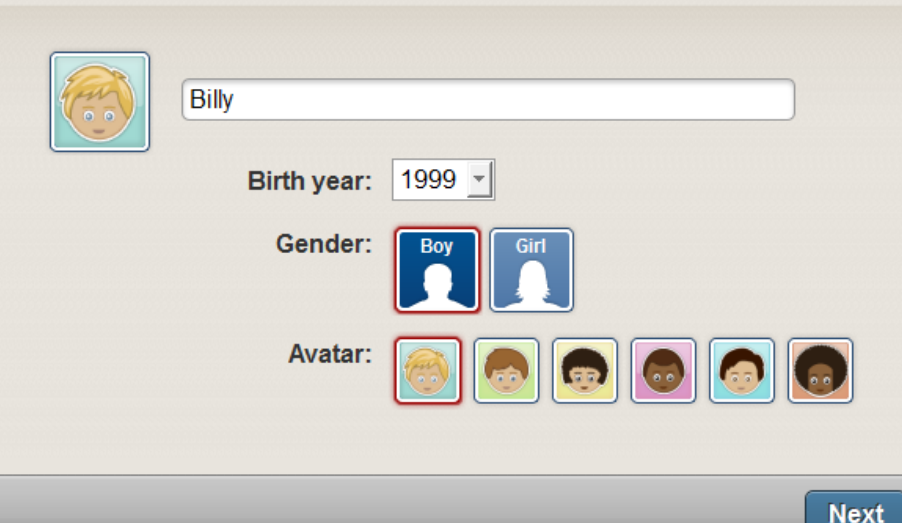

Using the checkbox you may choose to hide Qustodio from the users of the computer, or let users see it is running (an icon in the systray near the clock). Recommend leaving this unchecked, let users see it is running.

 $\times$ 

### Information screens. Read and click "next"

### **Welcome to Qustodio**

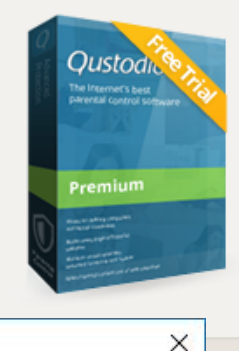

### As a welcome gift, we have given you 3 days worth of Qustodio Premium.

Once this period ends you can purchase Qustodio Premium or continue using Qustodio Free.

O Welcome to Oustodio

### Qustodio has been installed

You can customize your settings by clicking the Qustodio Icon on your taskbar.

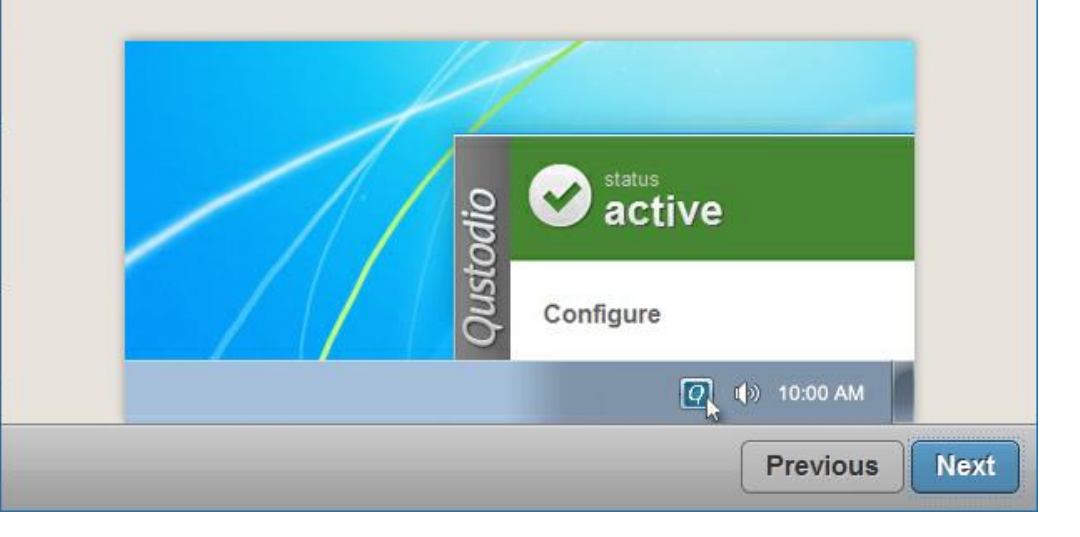

**Next** 

## **Access Qustodio from anywhere**

Qustodio's colorful online dashboard condenses each child's Internet activity into easy-to-scan charts and graphs. Simply log in your Qustodio Family Portal.

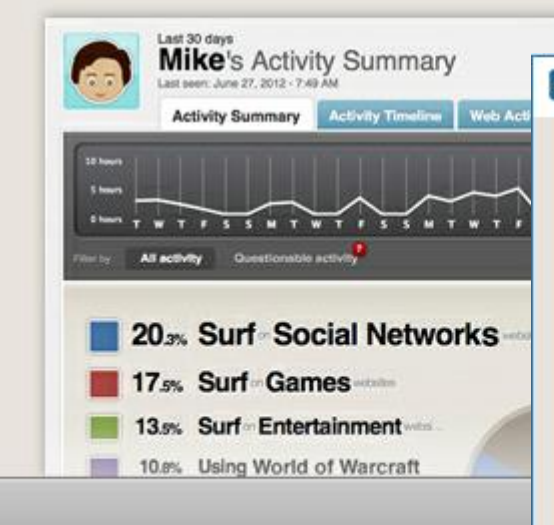

Two more information screens. Read and click "next"

**Q** Welcome to Oustodio

## **Qustodio default protection settings**

 $\times$ 

By default Qustodio has been set up to help you block dangerous and innappropriate Internet content. You can change this at any time by logging in your Qustodio Family Portal

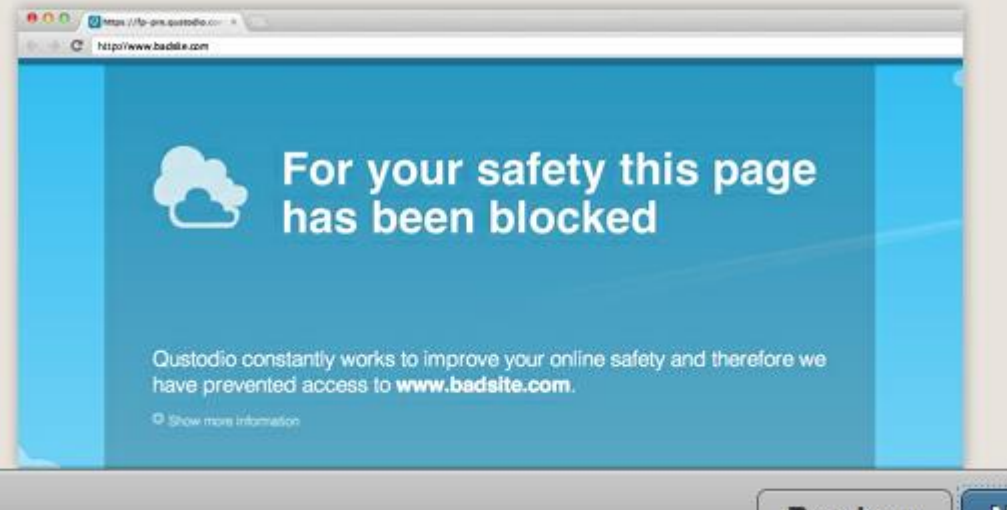

 $\times$ 

## Your daily usage report

To make things easier for you we have configured Qustodio to send you a daily email report to inform you of your child's activities.

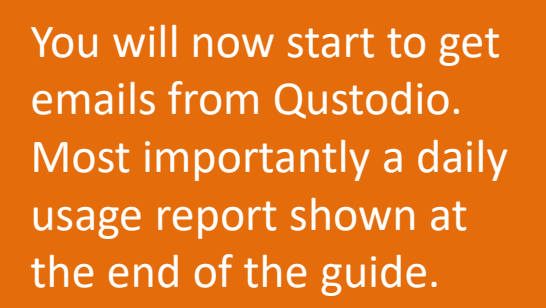

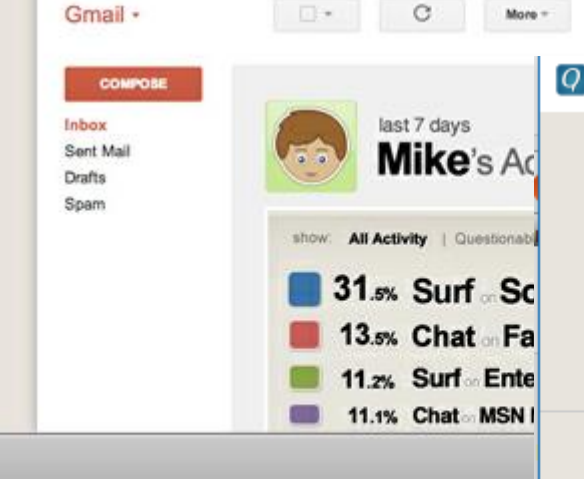

Q Welcome to Oustodio

## **Done! Setup finished**

Qustodio has finished installing. You can view your kids activity or configure rules at any time by visiting family qustodio com

 $\times$ 

Final step is to configure and become familiar with your Family Portal (online webpage). This portal is detailed in the next section.

### Go to my Family Portal

You will be getting an email to confirm your account. Click the button to confirm your registration.

# **Qustodio**

### Dear

Thanks for installing Qustodio!

As a **welcome gift**, we are giving you 3 days of Qustodio Premium. After this period, you will be automatically switched back to Qustodio Free.

You need to confirm your account to fully activate Qustodio. Please click the button below.

You will also notice a new blue "Q" icon in your system tray. To get to your family portal at anytime click on this icon, and click "Configure Qustodio"

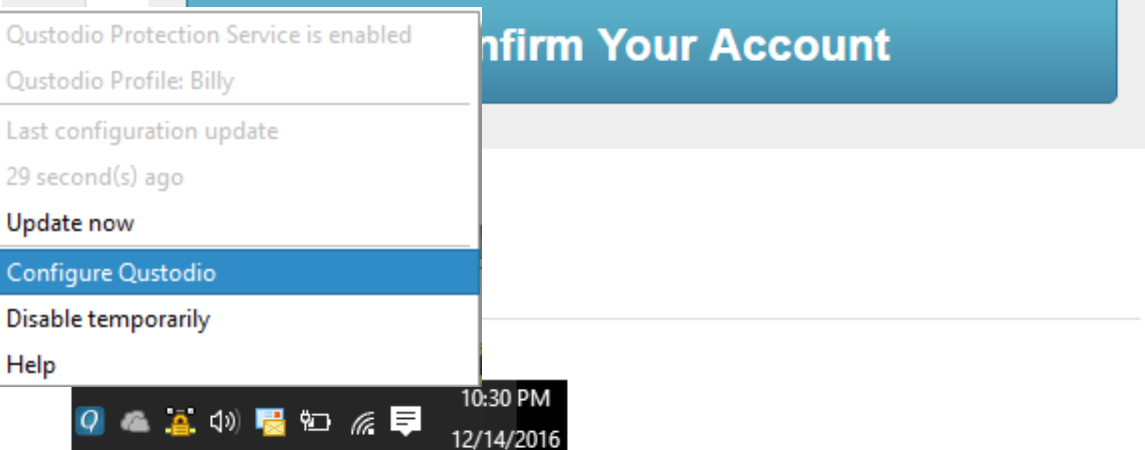

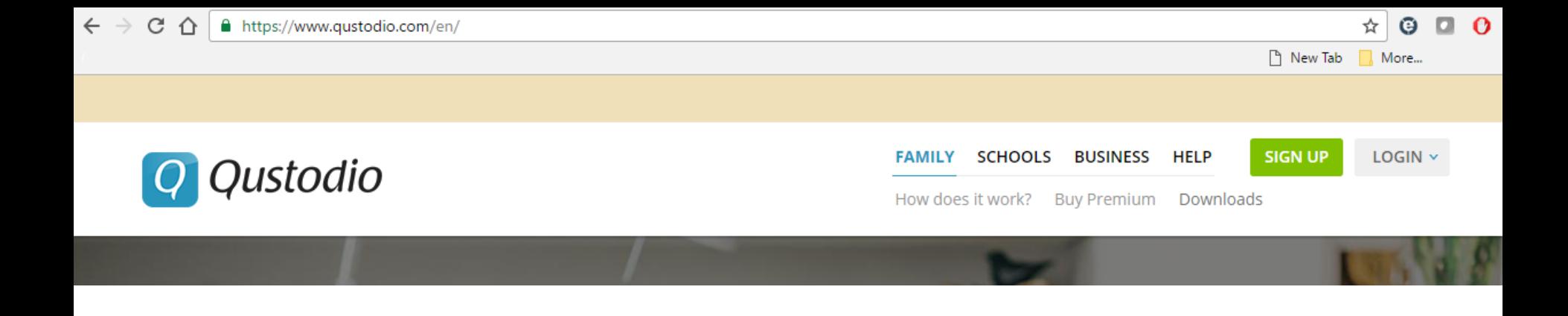

# **Qustodio Parental Control App:**

# **Part 2:**

• Using Family Portal

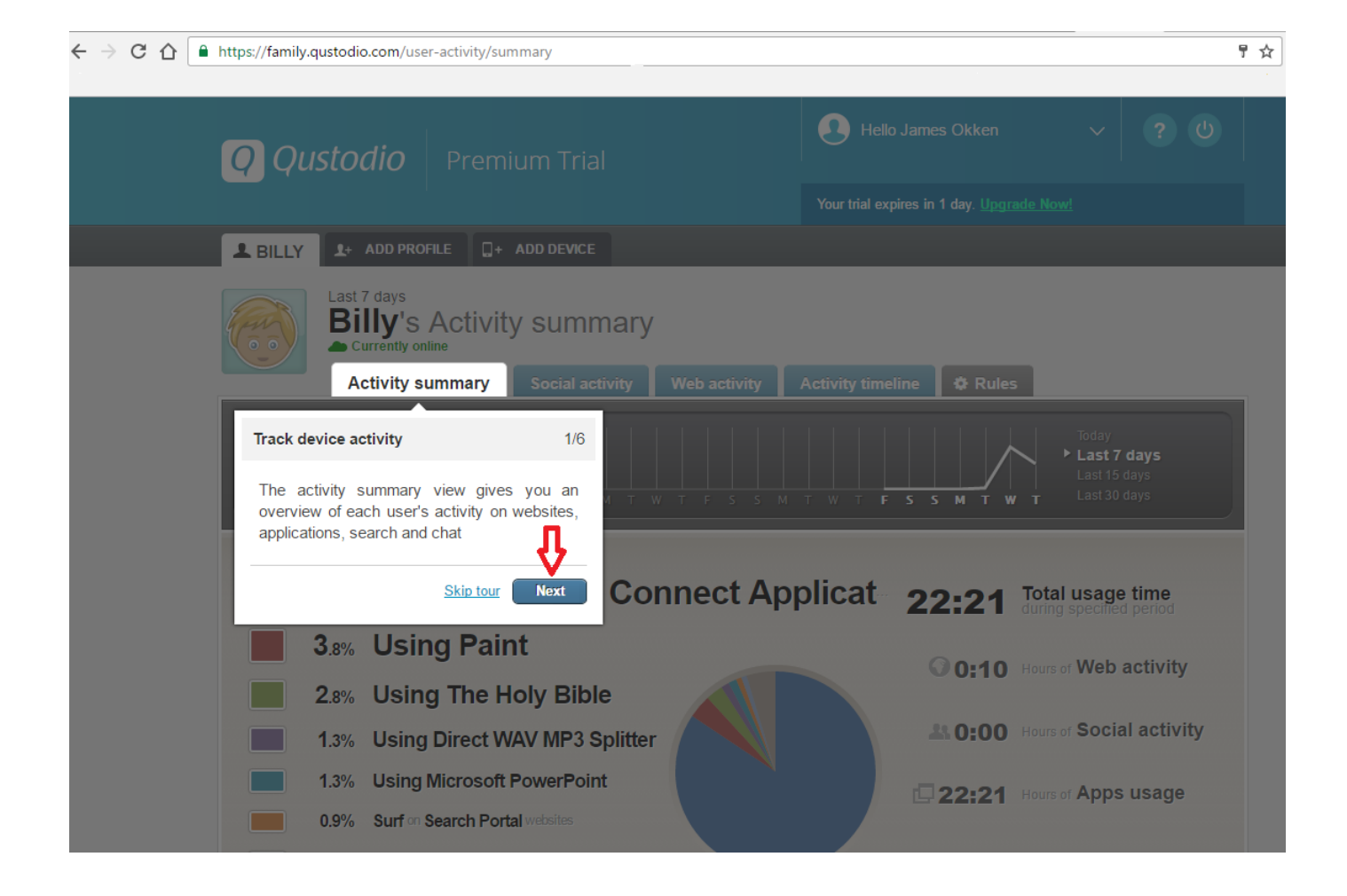

When you login to your portal for the first time you will be greeted with a tutorial. Follow along with the tutorial to get a feel for the information and features.

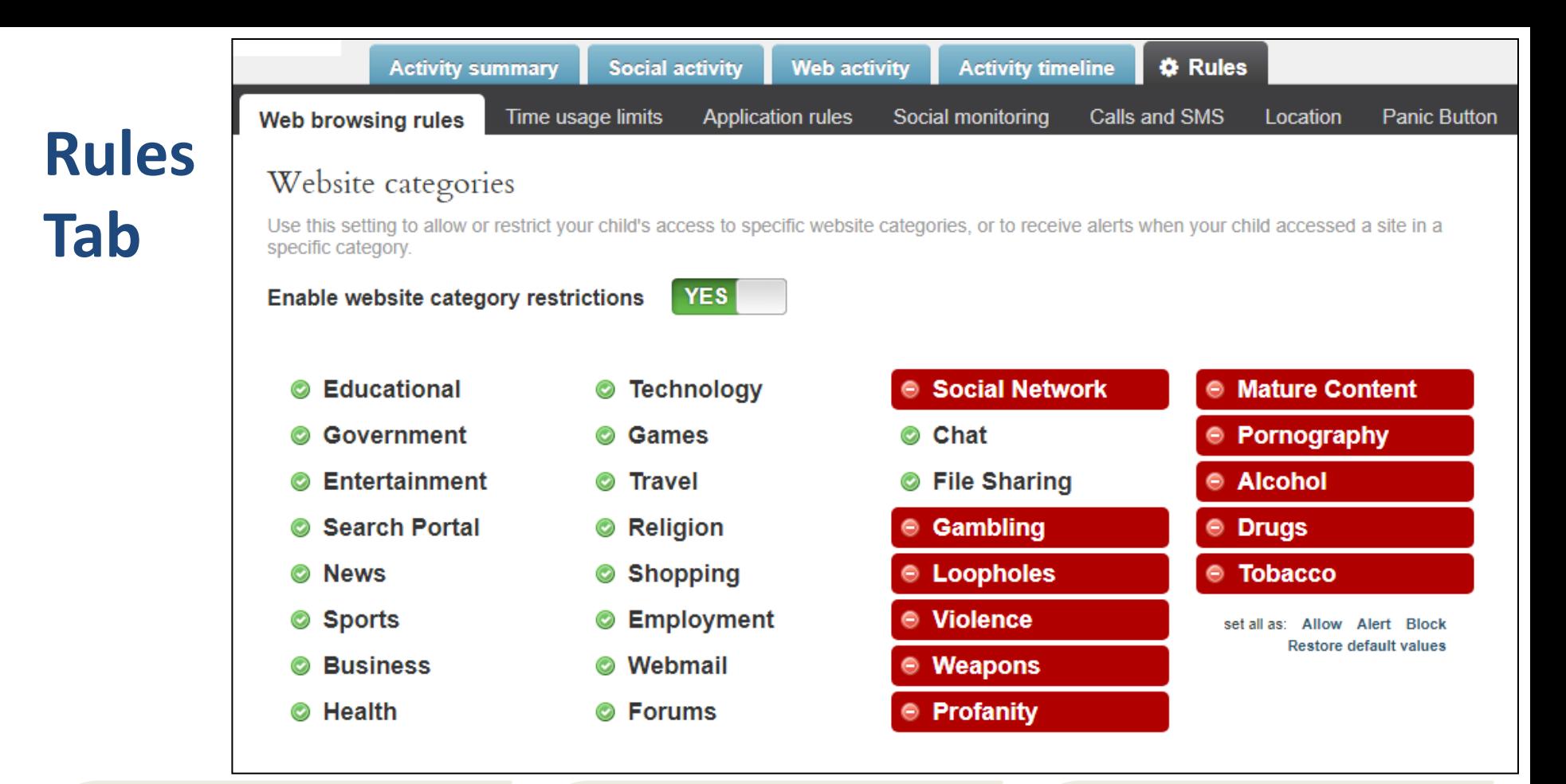

Let's start looking at the Portal on the gray "Rules" tab at the right.

Clicking on the categories will "block" or "allow" them. The 10 default blocked categories are a good start. Adding a block for Social Network may be desired also.

In addition to allow or block there is a mid setting which is "alert". This setting will allow the website to be accessed but email you notice.

### Website exceptions

D<sub>o</sub>

"Rules" tab

added

"Website

Use this setting to override other access settings for specific websites you wish to monitor, block, or allow.

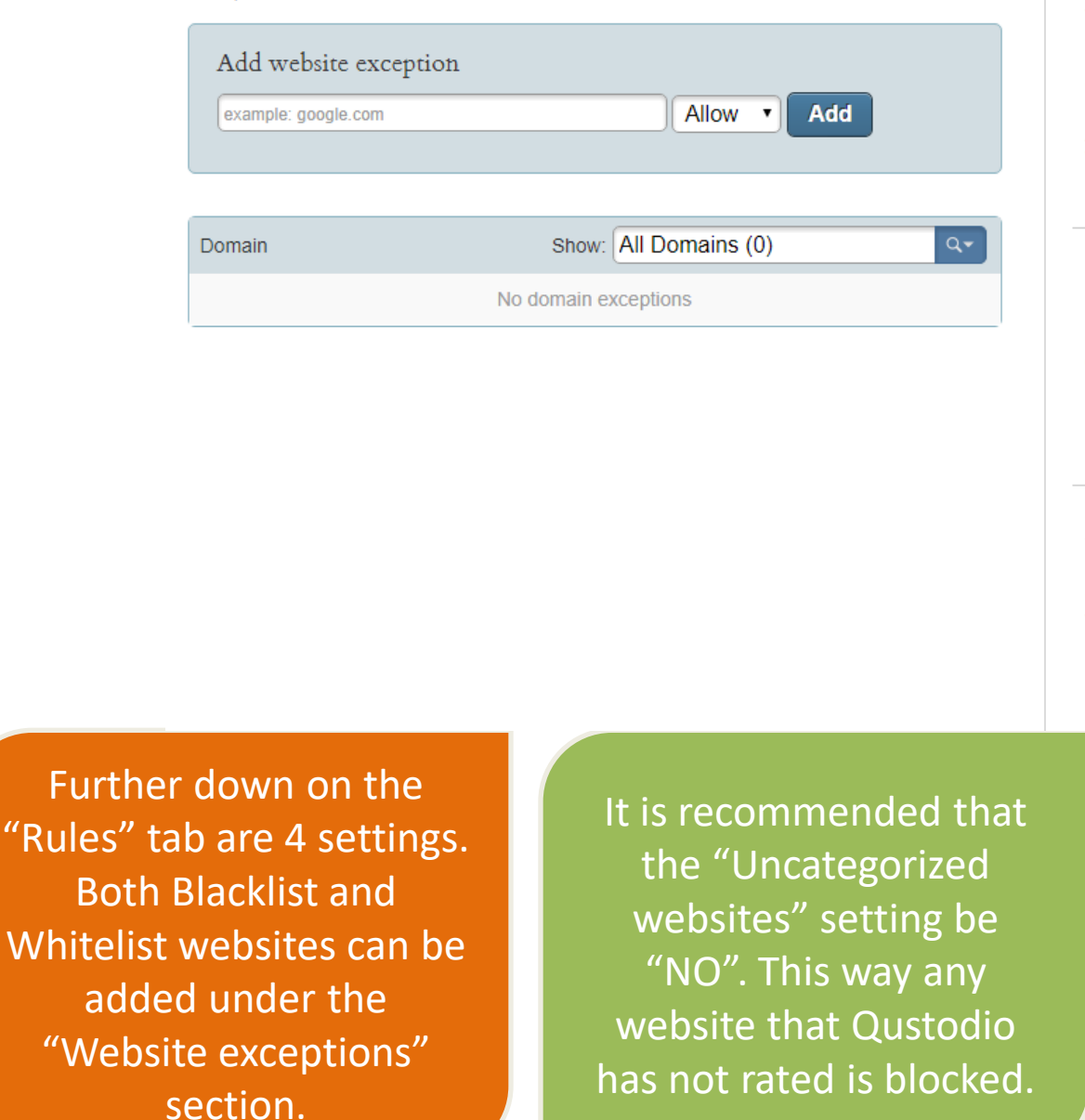

#### Uncategorized websites

Use this setting to specify whether Qustodio should allow or block access to websites that cannot be categorized. Selecting "NO" ensures that no potentially harmful sites can be accessed.

#### **Allow unknown** websites

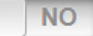

### Safe Search

Use this setting to specify whether Qustodio should limit search results to eliminate potentially harmful content.

**Enforce Safe Search** 

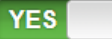

#### Blocked site notifications

Use this setting to specify whether Qustodio should send you a notification when websites are blocked.

Email me when a site is blocked

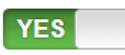

"Safe Search" and "Blocked site notifications" should both be turned on with the "YES" setting.

## **Next: Activity Summary Tab**

This tab is broken up in 4 main parts. The first is a timeline of the number of hours the protected device was used.

The second is a list of applications used (not just the internet)

The third, a list of the internet searches performed

The fourth is a breakdown of three types of activities. Local applications, internet site and social media

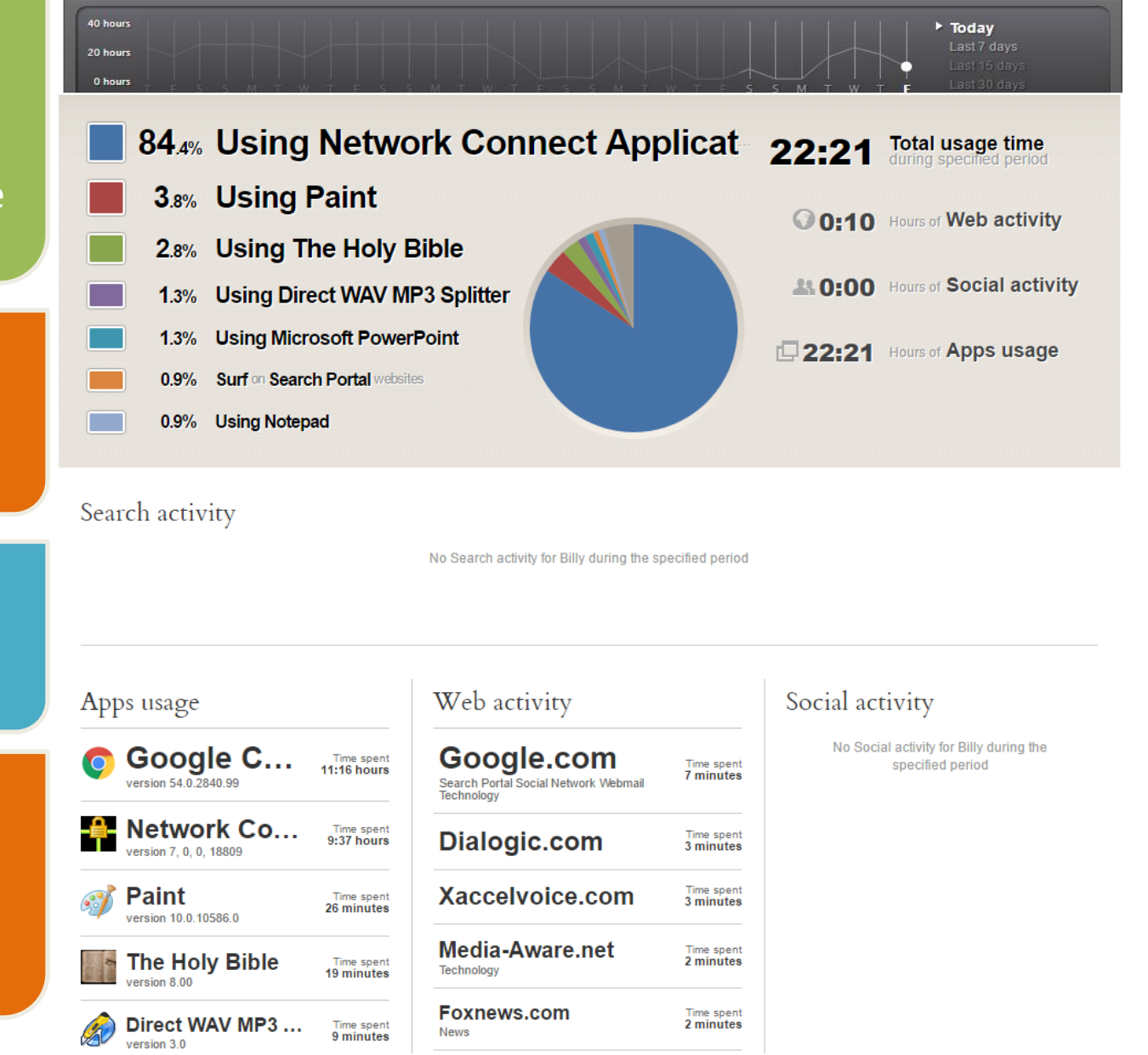

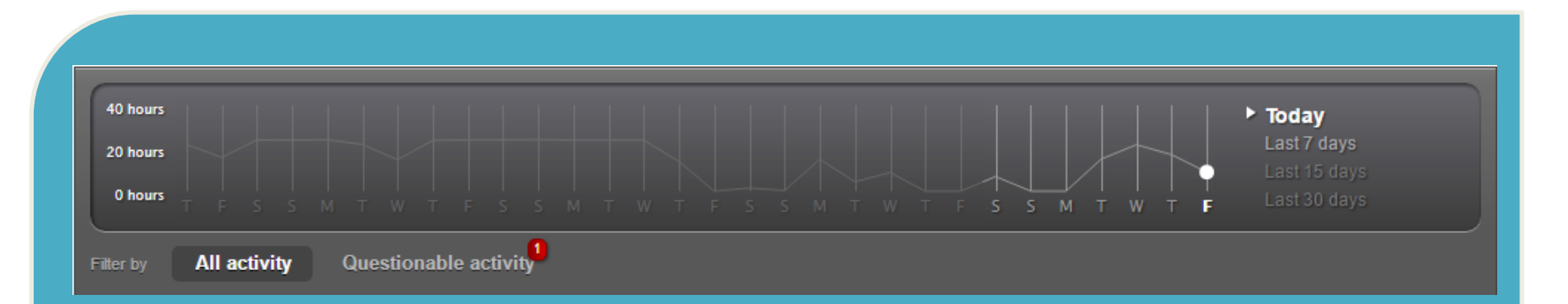

### **Note two things on the timeline.**

1. Clicking between "Today" and "Last 7 Days" changes the scope of each report area 2. You can also switch from "All activity" to only show "Questionable activity"

Also, note that the time used indicators can be misleading. A computer left on all day may show almost 24 hours of use, even though it was idle much of that time. Next we'll see a more clear picture of the real time used, in the "Activity timeline" tab.

## **Next: Activity Timeline Tab**

This tab shows each website visited, and the order and time they were visited.

This tab gives a better view of when the computer was used and when it ran idle.

Clicking "Load more details" will show you the exact URL of the website visited.

You can use the subtabs to focus on specific activity. For example you can focus only on "Questionable Activity"

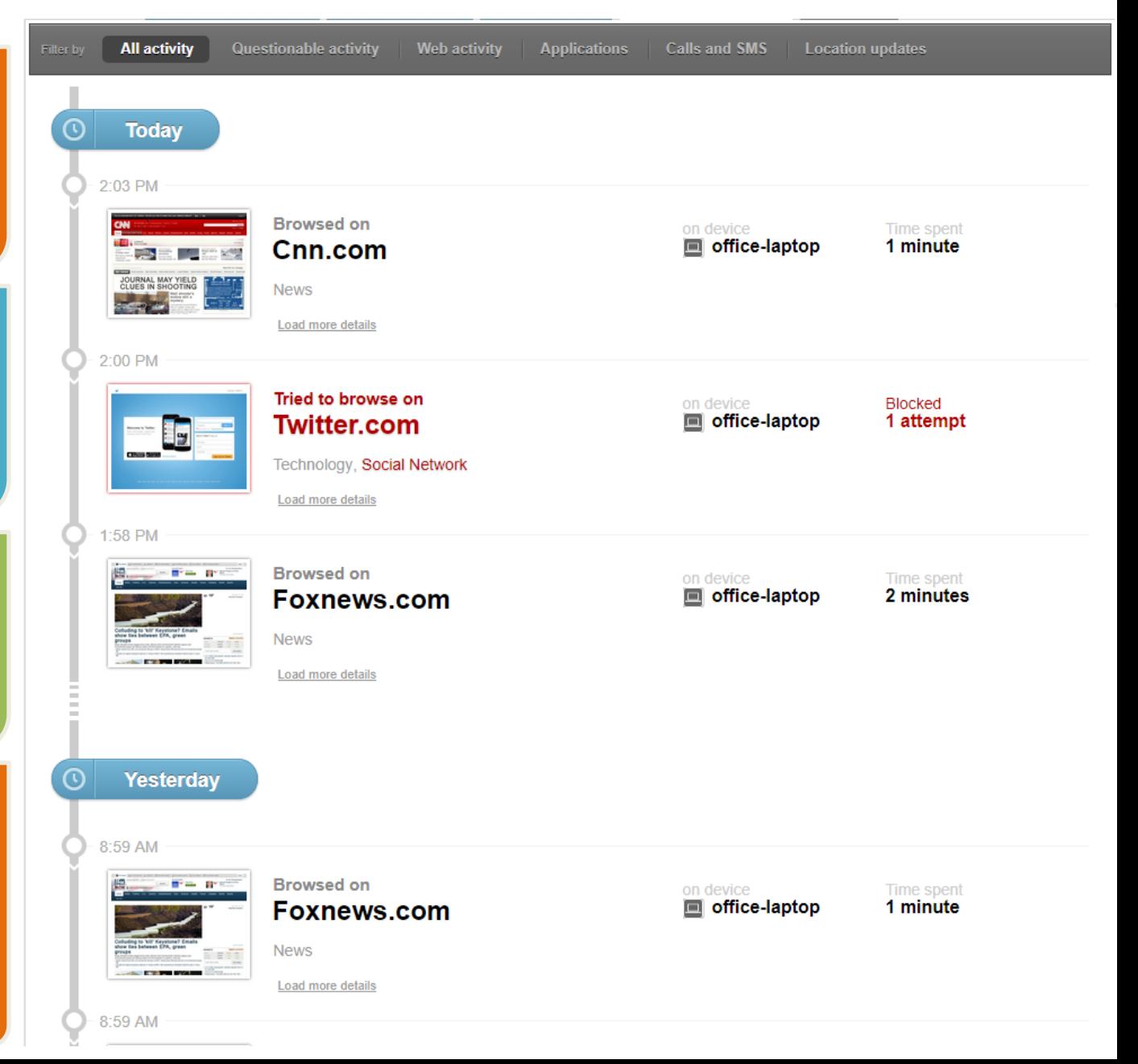

By now you may have noticed that there are areas of your Family Portal that are unavailable.

There is a paid "premium" version of Qustodio (also a version for the smart phone) which will give you access to these areas.

Premium Plans do cost per year. But they also protect multiple devices, all under one Portal. Note: In no time at all you will receive a 10% off offer in your email.

## Choose the Qustodio Plan that's right for your family

Plans built for Families of all sizes

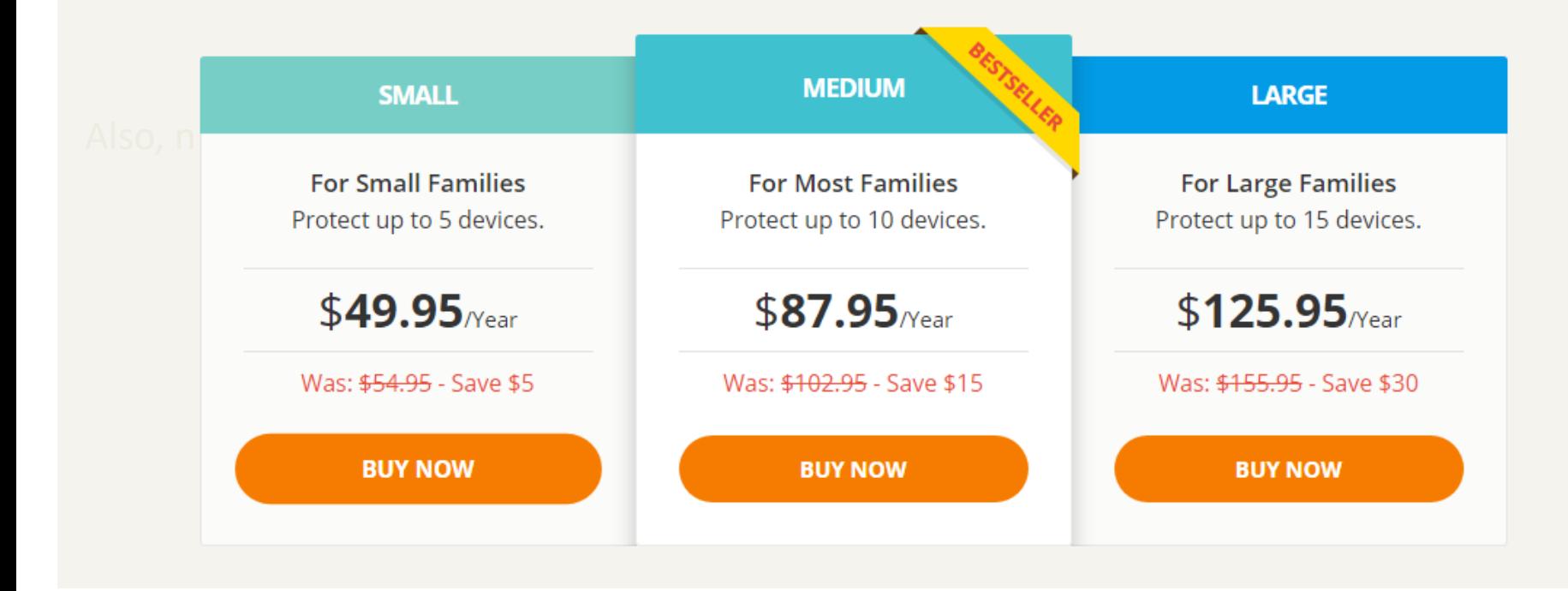

# **Lastly: Daily Summary Emails**

Each day you will receive a useful summary email for the previous day's activity. From it you can get a quick idea of recent online travels.

This information will be similar to what you see on your dashboard. It will also include an easy link, which will connect to your dashboard so you can see a full report

In these emails you will see a time/usage breakdown, 3 most frequently visited websites, and top 3 search terms.

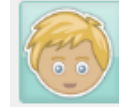

Yesterday **Billy's Activity Summary** 

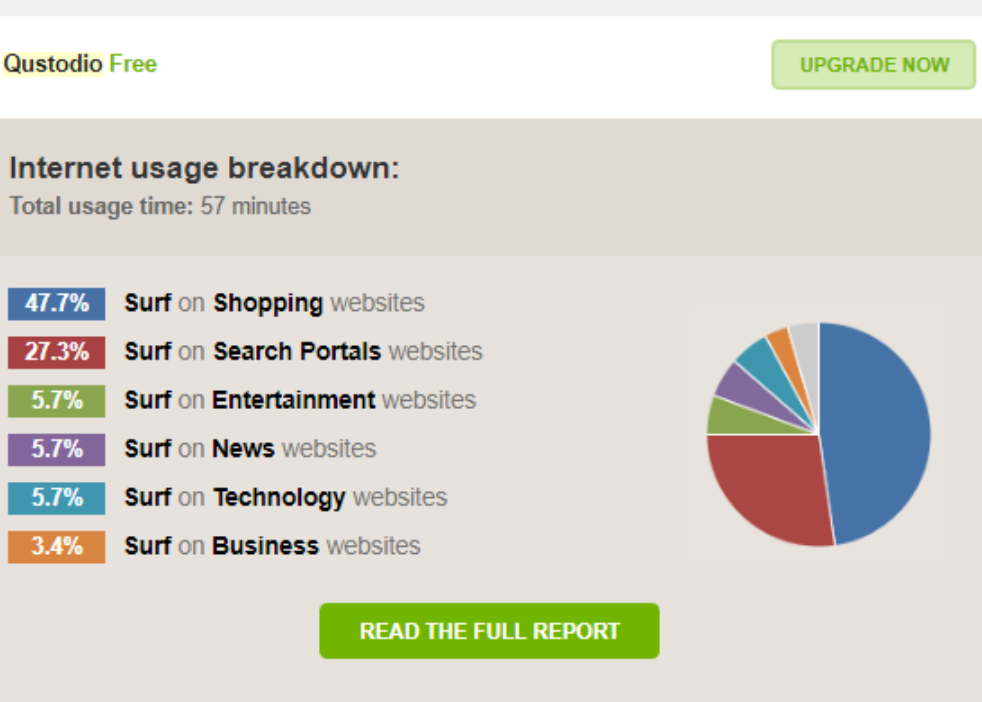

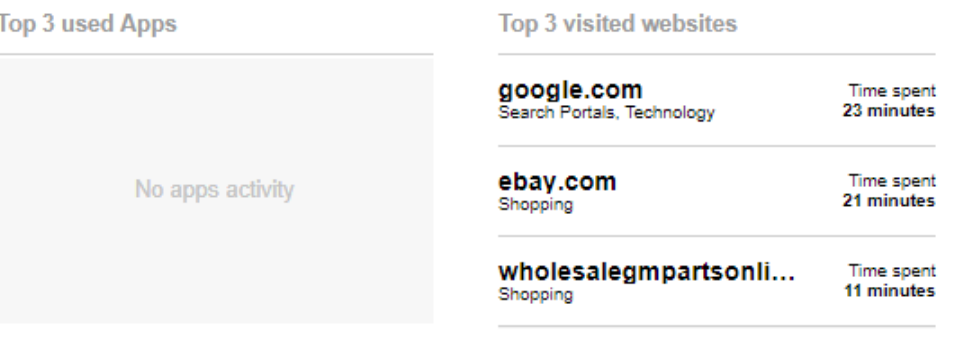

View more Web Browsing activity

## **Appendix A**

## **Qustodio Premium:**

We've reviewed all the options in the free version of Qustodio.

# But what other features do you get with the paid version?

# **Qustodio Premium:**

The cost of Premium is \$49.95 per year but discounts are offered as soon as you sign up for the free version.

There is a paid "premium" version of Qustodio (also a version for the smart phone) which will give you access to these areas.

Premium Plans do cost per year. But they also protect multiple devices, all under one Portal. Note: In no time at all you will receive a 10% off offer in your email toward a premium subscription

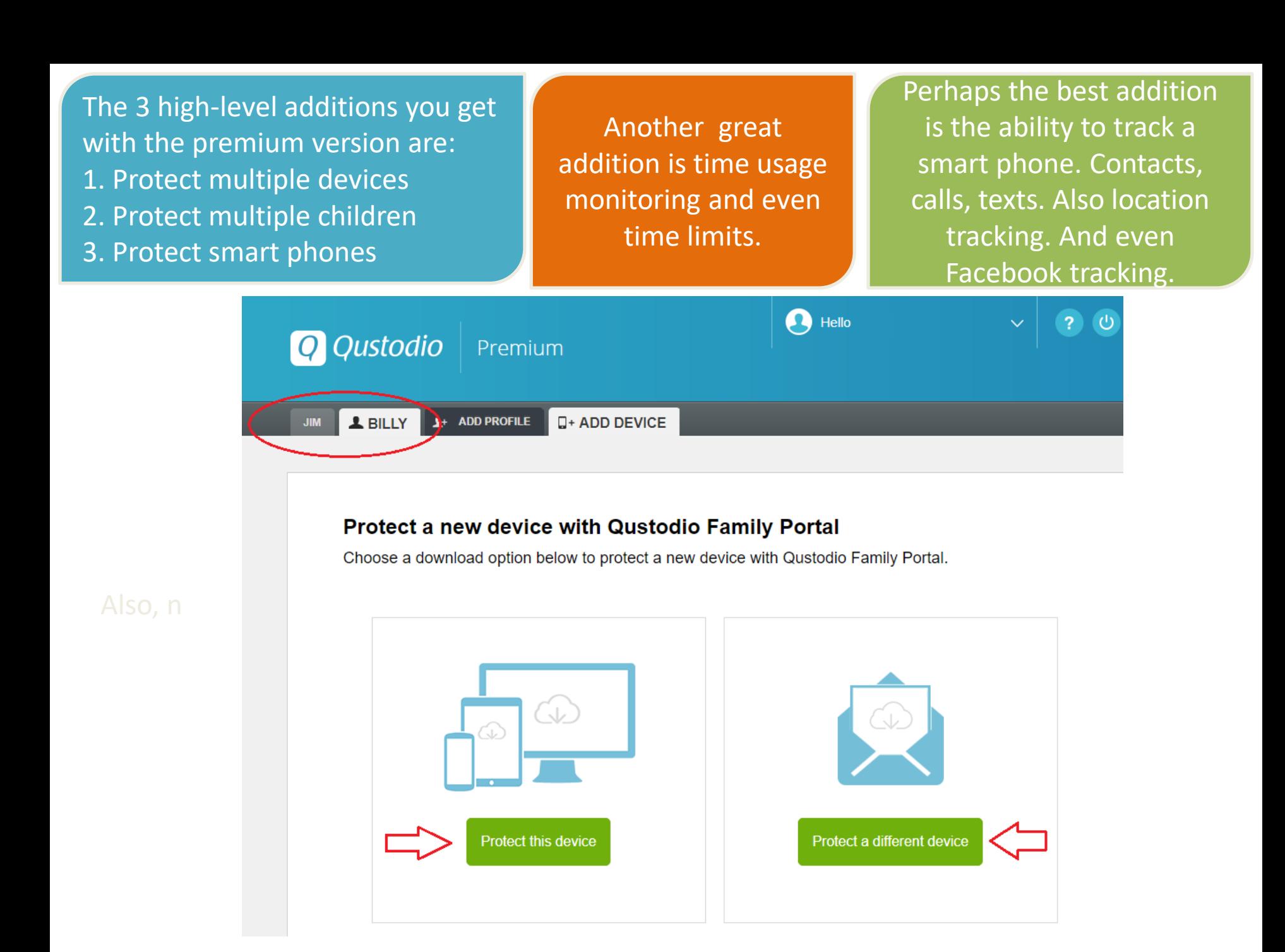

For any questions or suggestions please contact your Modern Media Committee at:

[modernconcerns@gmail.com](mailto:modernconcerns@gmail.com)

Further information regarding safety and Modern Media can be found at:

[www.tinyurl.com/mmcnj](http://www.tinyurl/mmcnj)